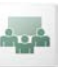

# **Getting Started with DCO Connect**

**Create and Access Your Meeting Room**

**1.** Navigate t[o https://www.dco.dod.mil](https://www.dco.dod.mil/) (NIPR) or [https://www.dco.dod.smil.mil](https://www.dco.dod.smil.mil/) (SIPR) in your web browser.

**2.** Login with your DCO username and password. If you don't know your password, enter your username in the **Reset Password**  pane.

**3.** Once authenticated, click the **Create New Meeting** button to begin the Meeting Wizard.

**4.** Fill in a meeting **Name** and an easy to remember **Custom URL** such as your last name or meeting subject.

**5.** Optionally fill in the additional fields and click **Finish**. Your meeting room is created.

**6.** Enter your meeting room by clicking on the meeting room URL on the confirmation page or by typing the URL in your web browser.

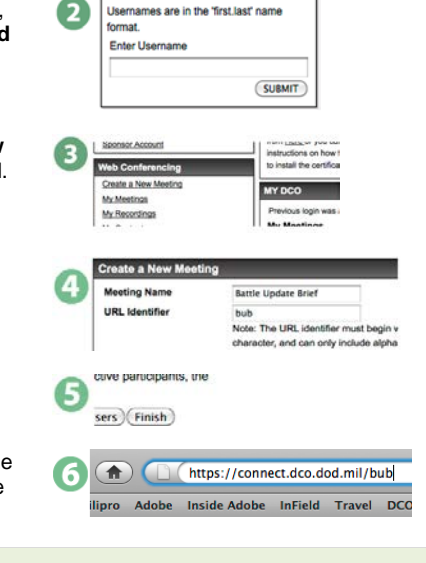

seat Pas

**Tip:** The meeting room you have just created is *always* available at the URL you specified. It is a good idea to set a browser bookmark to your room for quick and easy access.

# **Install the Connect Add-In**

**1.** If you have never hosted a Connect meeting before, you are prompted to install the Connect Add-In. Click **Install** and follow the instructions.

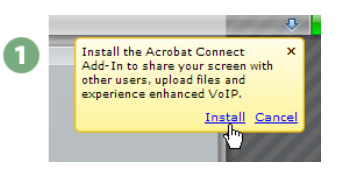

**Note:** Meeting **participants** are only required to have the Adobe Flash Player installed and do not need to install the Connect Add-In. Presenters & hosts need the Add-In.

# **Sharing Your Screen**

**1.** Click the **My Computer Screen** button in the **Share** pod.

**2.** In the **Start Screen Sharing** dialog, choose how you would like to share your screen.

**Desktop:** Share your entire desktop **Windows:** Choose specific, already open windows to share **Applications:** Share one or more applications and all its related windows

After selecting your desired option, click **Share**

**3.** A Connect icon appears in your system tray while you are sharing your screen. Click on this icon to view a menu where you can **Stop Sharing** or access other available options.

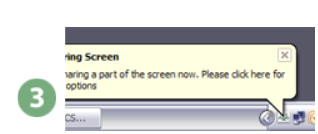

What do you want to share? My Computer Screen...<br>Documents

**Start Screen Sharing** Please choose a Screen sharing optic

O Desktop

○ Windows

Applications

**Tip:** If you share your entire desktop, it is recommended that your screen resolution is set to **1024x768 pixels or lower**. When screen sharing, make sure to set you **room bandwidth** under meeting  $\rightarrow$  room performance & appearance. Drop to a lower setting if attendees complain of choppy audio or video.

# **Sharing PowerPoint Content**

**2.** In the **Browse** dialog, locate the

controls to navigate through your

begins converting.

presentation.

**1.** Click the **Documents** button in the **Share** My Computer Screen... pod. Then choose **From my computer…** Select from My Computer... Select from Content Library PowerPoint presentation you wish to share and click **Open**. The file is uploaded and **3.** Once the file is done converting, it appears in the share pod. Use the **Next** and **Previous** Discussion | C

**Tip:** You can also follow these steps to share other supported file types including image files (JPG), video files (FLV), Flash files (SWF), and MP3 audio files.

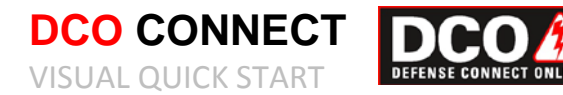

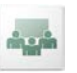

## **Using Voice-over-IP (VoIP) for Audio Communication**

**1.** Voice-over-IP (VoIP) allows you to communicate with meeting attendees using your computer's microphone and speakers. If you intend to use this feature, it is highly recommended that you first run through the Audio Setup Wizard. To do this, begin by selecting **Meeting > Manage My Settings > Audio Setup Wizard…**

**2.** The wizard guides you through five steps in which you are asked to test your speakers, select a microphone and other options. If you have never used Connect before, you may see a Flash Player settings box asking you for permission to access your camera and mic. Choose **Allow**. If you wish to avoid this step in the future, click the **Remember** checkbox.

**3.** To begin using VoIP, locate the **Talk** button in the Layout bar. While pushing **Talk** your voice is being broadcast and you should see an indicator next to your name in the participant list. Once you let go of the **Talk** button, your voice is no longer broadcast. If you wish to continually broadcast your voice, click the **Lock** icon.

Meeting Present Layouts  $Ondx$ Manage Access & Entr Create Breakouts Record Meeting... Manage Meeting Information Room Performance & Appearance Manage My Settings End Meeting **Exit Connect Pro** (Usr(1)

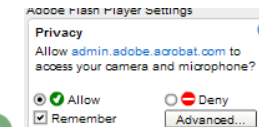

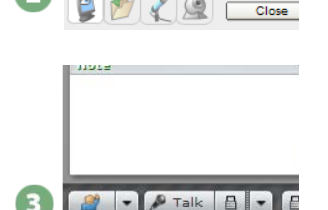

2

**Tip:** If you intend to have multiple attendees using VoIP at the same time, it is recommended that they run through the Audio Setup Wizard prior to the meeting.

#### **Sharing Webcam Video**

**1.** You can easily share webcam video with meeting attendees. To do this, make sure your webcam is plugged in, and click **Start my camera and voice** in the **Camera and Voice** pod.

**2.** Once your webcam is being shared, you can change the rate at which your video stream is broadcast to attendees. If meeting attendees are on slower connections (dial-up for example), it is recommended that the camera should be set to **Fast Images** or **Slow Images.** To change this setting click on the Pod Options menu on the lower right hand corner of the pod. **Fast Images** is the default setting.

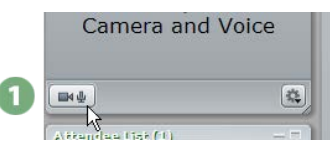

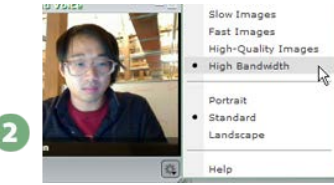

## **Inviting Attendees**

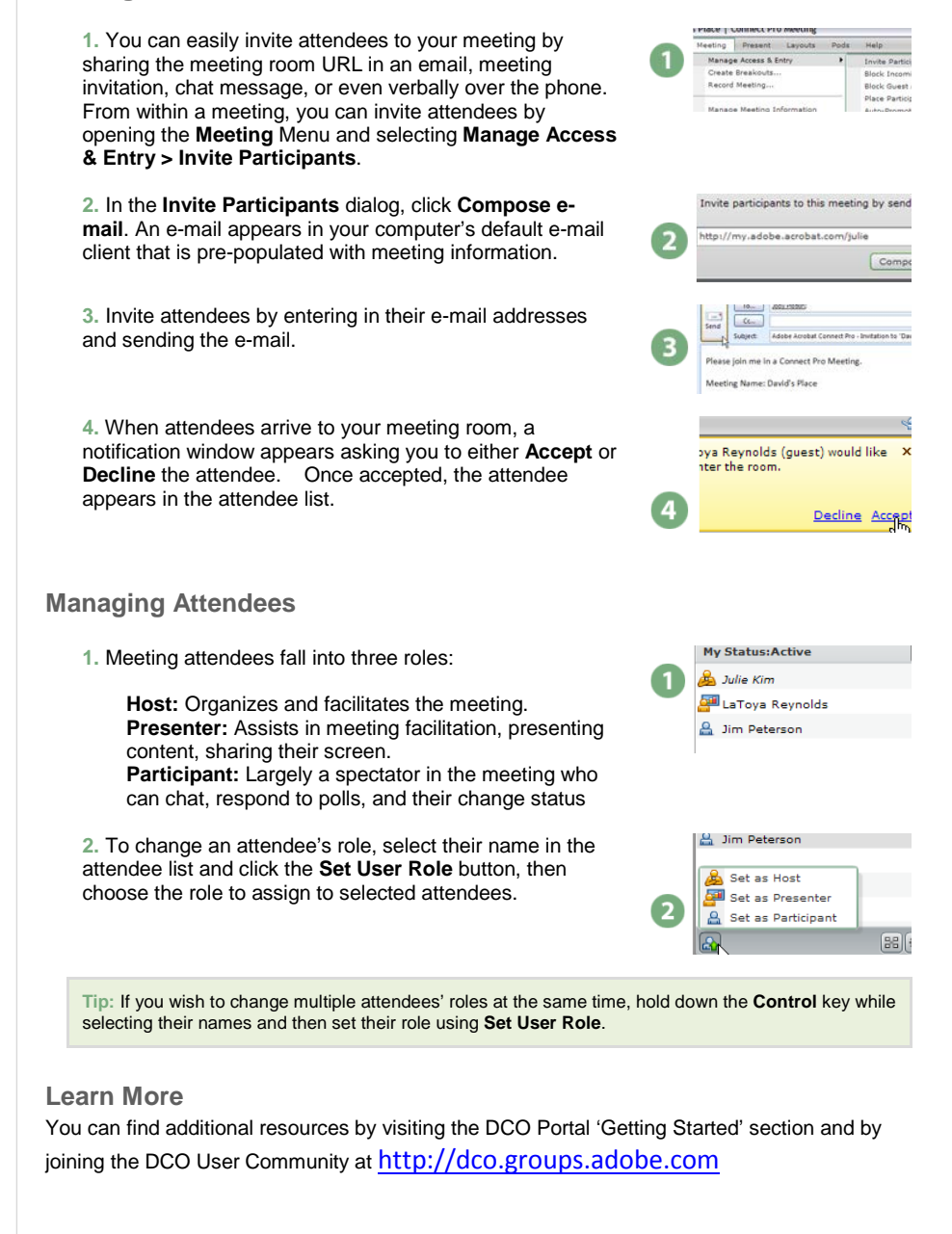